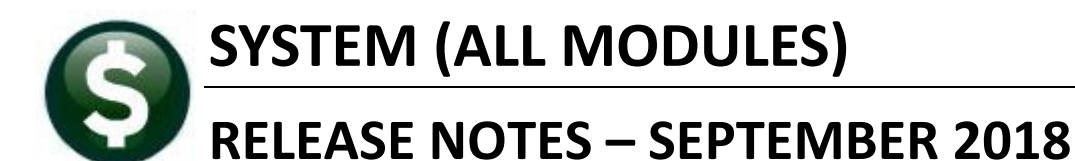

This document explains new product enhancements added to the ADMINS Unified Community for Windows **SYSTEM LIBRARY**.

### **Table of Contents**

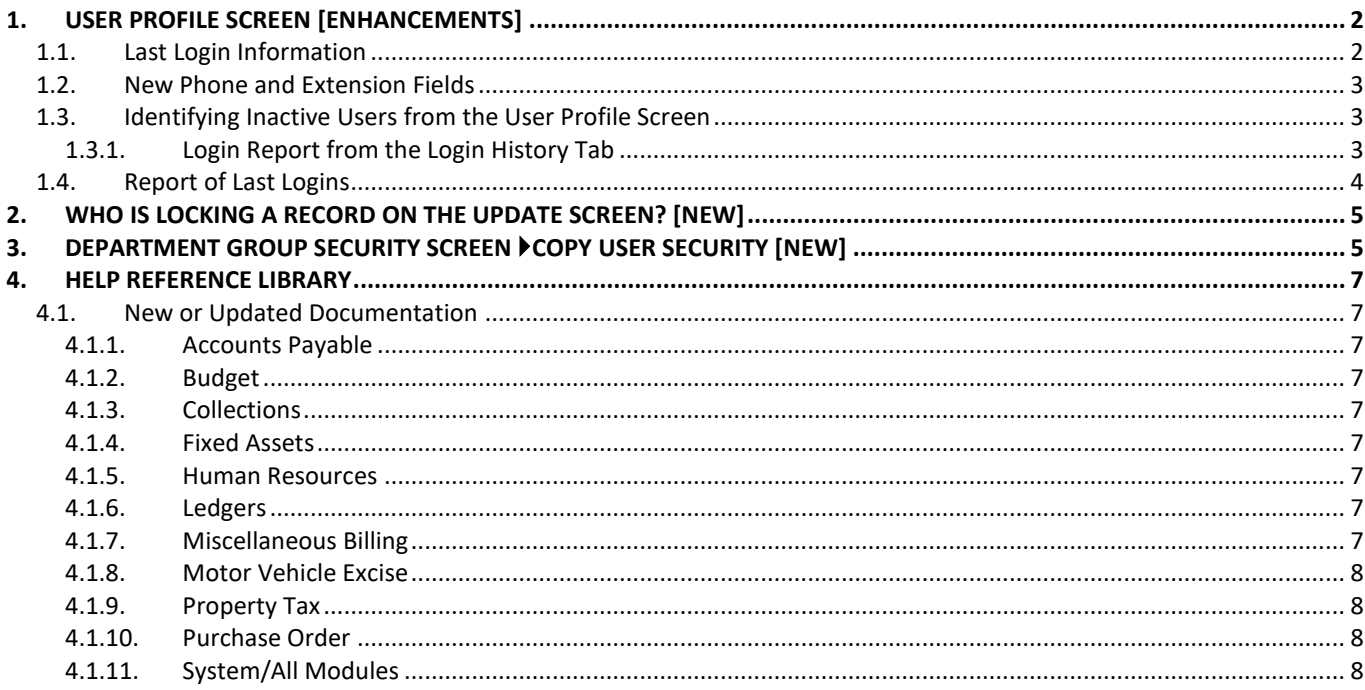

**"A picture is worth a thousand words" or "Every picture tells a story" – these graphics may be found throughout the release notes. The symbols being introduced with this software update are:**

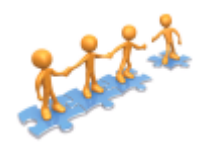

**This "puzzle" graphic identifies features that impact several components within the module and require that the relationship between the pieces is understood.**

**Anytime this little gal appears in release notes, it means that one of our customers was asking for an enhancement; she will point out those new features.**

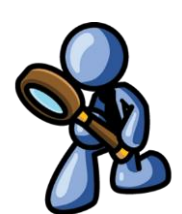

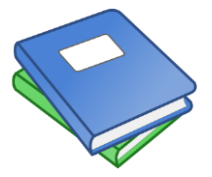

**This symbol indicates that there is an updated document with relevant information in the Help Reference Library. Be sure to review the updated and new documents referenced herein.**

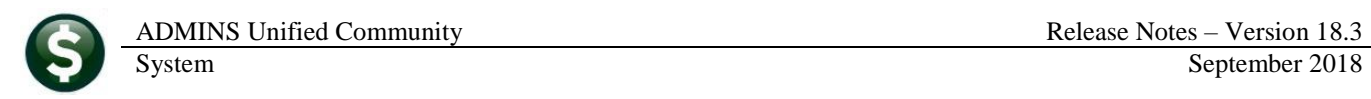

# <span id="page-1-0"></span>**1. USER PROFILE SCREEN [Enhancements]**

The user profile screen has been enhanced to offer two new features. This screen is accessed via **System**  $\triangleright$  **User Menu**  $\triangleright$  **User Profile** and is only available to "super-users" with a security level of 20 or higher.

### <span id="page-1-1"></span>**1.1. Last Login Information**

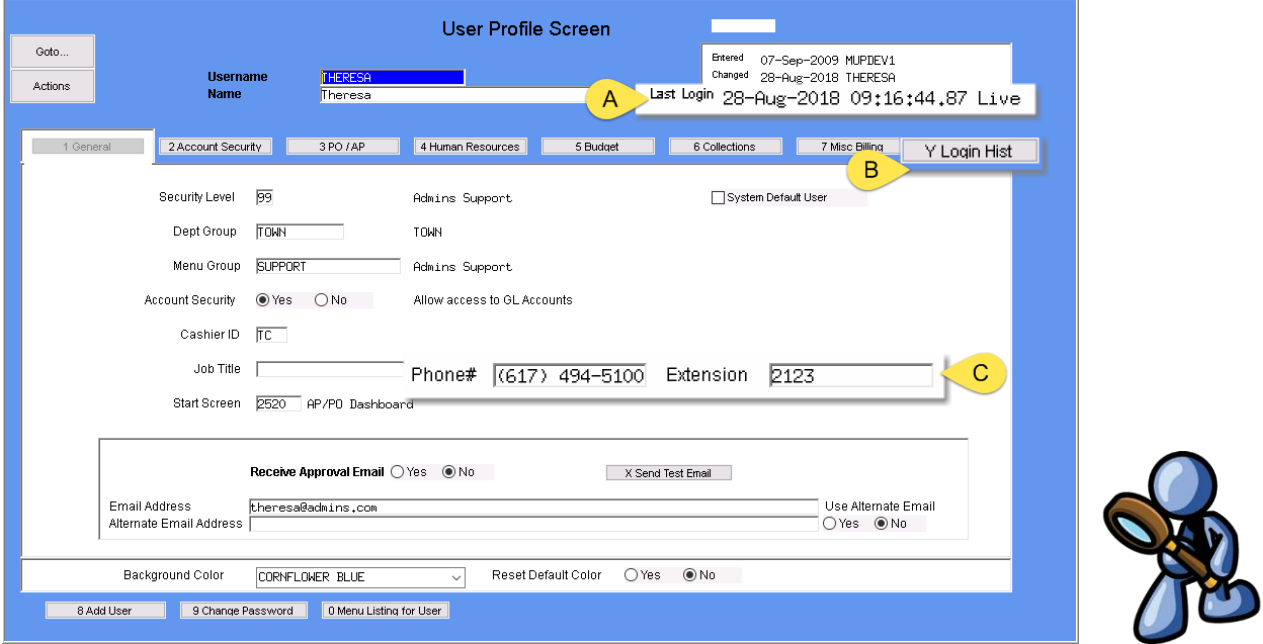

**Figure 1 User Profile Screen Changes**

- A. To allow the "super-user(s)" on the site to identify if a user is active, the last login is listed at the top right corner of the screen indicating the date, time and type of the most recent login **(Live or Training).**
- B. A new tab is available **[Y Login Hist]** that will list the last **1.) Date, 2.) Time, 3).Type of login** as shown in [Figure 2.](#page-1-2)

|                                                                                   |                                                                                                    |                                | User Profile Login History |                    |                                                                       |              |
|-----------------------------------------------------------------------------------|----------------------------------------------------------------------------------------------------|--------------------------------|----------------------------|--------------------|-----------------------------------------------------------------------|--------------|
| Goto<br>Actions                                                                   | <b>Username</b><br><b>Name</b>                                                                                        | <b>ANTHEA</b><br>Anthea Dimond |                            | Entered<br>Changed | 07-Sep-2009<br>16-Aug-2018<br>Last Login 09-Jul-2018 12:51:46.03 Live |              |
| 1 General                                                                         | 2 Account Security                                                                                                    | 4 Human Resources<br>3 PO / AP | 5 Budget                   | 6 Collections      | 7 Misc Billing                                                        | Y Login Hist |
| Last Date<br>۰<br>09-Jul-2018 11:32:52,42 Live<br>09-Jul-2018<br>◠<br>05-Jul-2018 | Last Time<br>Login Type<br>ul-2018 12:51:46.03 Live<br>ul-2018 12:50:16.65 Live<br>$45.71$ Live<br>100,00<br>Training | ₽<br>J                         |                            |                    |                                                                       |              |
| 9 Login Report                                                                    |                                                                                                    |                                |                            |                    |                                                                       |              |

<span id="page-1-2"></span>**Figure 2 The new [Y Login History] screen**

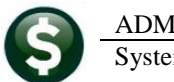

## <span id="page-2-0"></span>**1.2. New Phone and Extension Fields**

C. There are new fields available for phone number and extension. This will allow the "super-user" to enter contact information on users. Once this data is entered, it will be used on a new screen that will show who is locking a record on an update screen (see section [2\)](#page-4-0).

# <span id="page-2-1"></span>**1.3. Identifying Inactive Users from the User Profile Screen**

Also important to a "super-user" is knowing which users have never logged in. When the software update is installed, initially every user will show as having **No Login Information** as shown in [Figure 3.](#page-2-3) After some time, the "super-user" can find out which users have not logged in and are likely candidates for inactivation. A more comprehensive list may be run by following the directions in section [1.4.](#page-3-0)

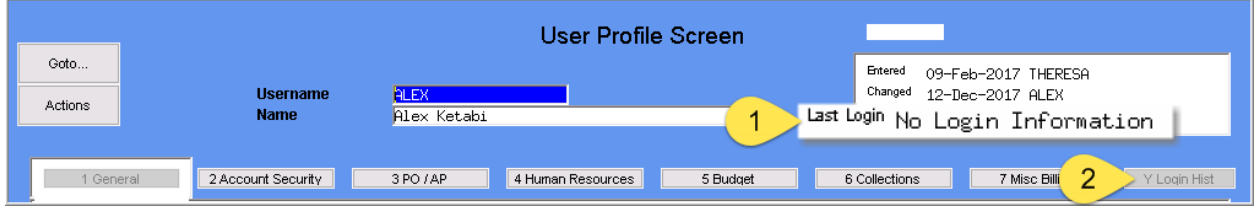

<span id="page-2-3"></span><span id="page-2-2"></span>**Figure 3 A user record that contains no login history – the user has not logged in since the September 2018 update**

#### **1.3.1. Login Report from the Login History Tab**

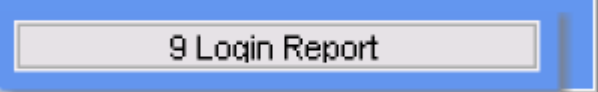

There is also a report from the Login History tab that shows the user's login history. To run the report, click the **[9 Login Report]** button at the bottom of the screen. This report is per user and is only available for users that have actually logged in since the September 2018 software update.

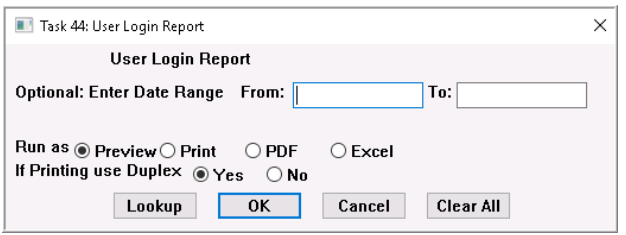

A display box will prompt for an optional date range. The report may be run to Preview, Print, PDF<sup>®</sup> or Excel<sup>®</sup>. An Excel<sup>®</sup> example is shown i[n Figure 4.](#page-2-4)

|               | ■ り~(* ▽   ▼  |                       |           |             | User_LoginHistory_44_THERESA - Microsoft Excel |   |
|---------------|---------------|-----------------------|-----------|-------------|------------------------------------------------|---|
|               | File.<br>Home | Insert<br>Page Lavout | Formulas  | Data        | Review<br>View                                 |   |
|               | J9            | $\mathbf{v}$          | $f_x$     |             |                                                |   |
| $\mathcal{A}$ | А             | A                     | C         | D           | E                                              | F |
| и             | Username      | Name                  | Last Date | Last Time   | Login Type                                     |   |
| 2             | ANTHEA        | Anthea Dimond         | 7/9/2018  | 12:51:46.03 | Live                                           |   |
| з             | ANTHEA        | Anthea Dimond         | 7/9/2018  | 12:50:16.65 | Live                                           |   |
| 4             | ANTHEA        | Anthea Dimond         | 7/9/2018  | 11:32:52.42 | Live                                           |   |
| 5             | <b>ANTHEA</b> | Anthea Dimond         | 7/9/2018  | 11:29:45.71 | Live                                           |   |
| 6             | <b>ANTHEA</b> | Anthea Dimond         | 7/5/2018  | 10:00:00.00 | Training                                       |   |
| T             |               |                       |           |             |                                                |   |

<span id="page-2-4"></span>**Figure 4 Login Report**

### <span id="page-3-0"></span>**1.4. Report of Last Logins**

In addition to the ability to report on individual users, ADMINS now offers a report of the last login for all users. Access the report by selecting **System > User Menu > Report of Last Login**. This report may be run by users with a security level of 20 or higher.

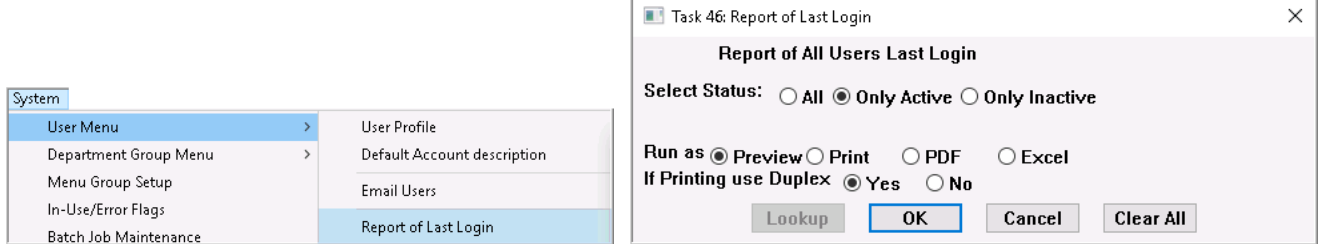

The report output allows the selection of **All Users, Only Active Users** and **Only Inactive Users** and is available as Print/Preview/PDF<sup>®</sup> or Excel<sup>®</sup> and lists the Username, Date and Time of Last Login, and the user status.

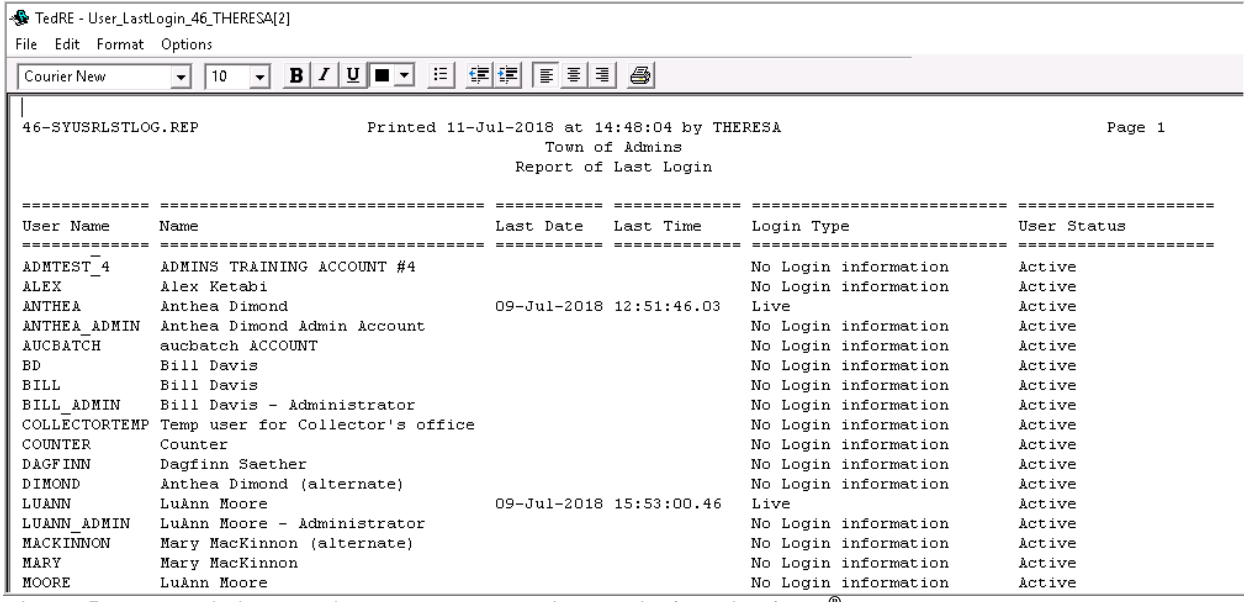

**Figure 5 Report Listing User's Most Recent Logins – Print/Preview/PDF®**

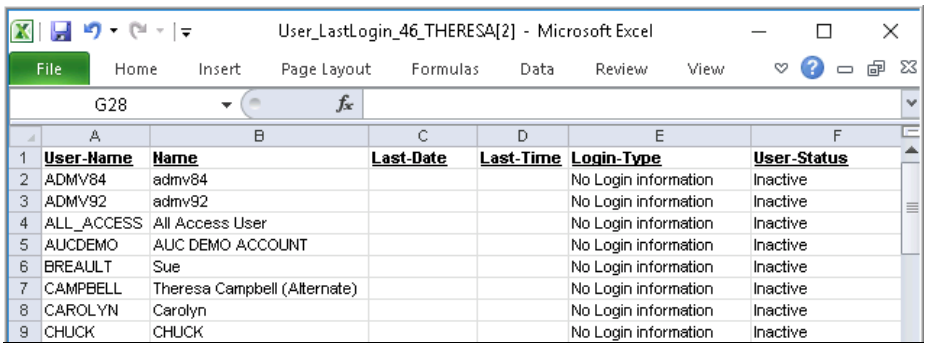

The report run for **Inactive users** will help system managers to comply with auditor's requests for information and identify user accounts that may be deleted.

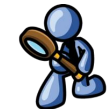

**Figure 6 Report of User's Most Recent Login - Inactive Users**

[ADM-AUC-SY-8061

# <span id="page-4-0"></span>**2. WHO IS LOCKING A RECORD ON THE UPDATE SCREEN? [New]**

**ADMINS** is pleased to announce a new feature that will identify who you are record-locked with on a new recordlocking screen. When a record-lock occurs, a popup screen will appear as shown in [Figure 7.](#page-4-2) Click on **[OK]**.

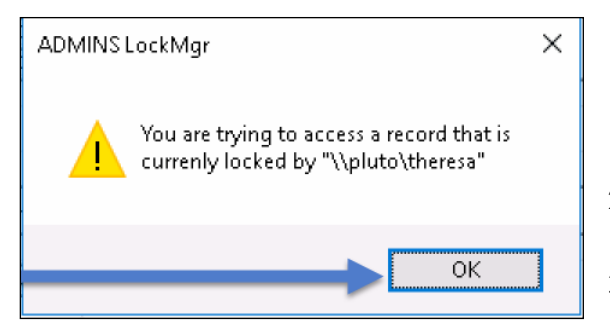

**Figure 7 Popup notification that a record is locked**

- 1. The system will display a new screen providing information needed to contact the user who is locking the record. The screen name will be supplied. See [Figure 8.](#page-4-3)
- 2. Contact the user locking the record to ask them to exit the screen.
- 3. Click on the **[Return to Previous Screen]** button to return to the same record that was previously locked.

<span id="page-4-2"></span>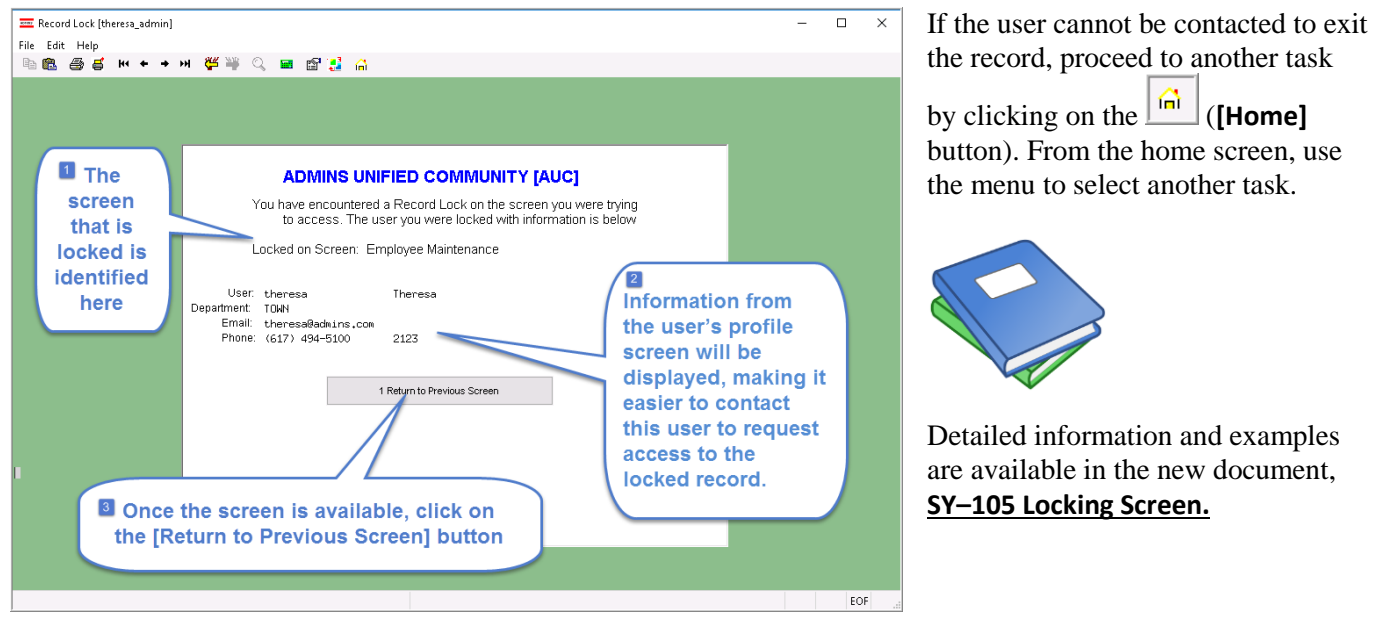

<span id="page-4-3"></span>**Figure 8–New screen with information about who is locking a record and how to contact them**

[ADM-AUC-SY-8063]

# <span id="page-4-1"></span>**3. DEPARTMENT GROUP SECURITY SCREEN Copy User Security [New]**

**ADMINS** added a new feature to the **System Department Group Menu Department Group Security** screen.

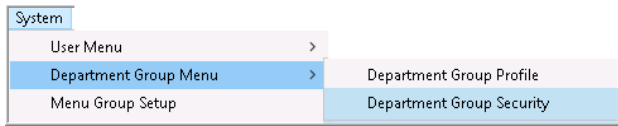

The new button allows the security from one user to be copied to another user. In the example, the department security is copied from user "THERESA\_ADMIN" to the user "THERESA".

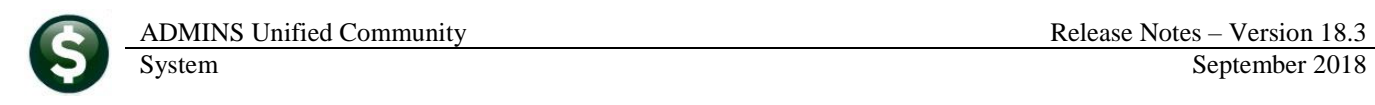

| [AUC] 14-Department Group Security [theresa] |                 |                                                                                                    |                           |                    |                    |          |             |                  |         |        | o |
|----------------------------------------------|-----------------|----------------------------------------------------------------------------------------------------|---------------------------|--------------------|--------------------|----------|-------------|------------------|---------|--------|---|
| File                                         |                 | Edit Ledgers Purchase Orders Accounts Payable Fixed Assets Human Resources Budget Collections Tax Motor Excise Misc Billing System Favorites Help |                           |                    |                    |          |             |                  |         |        |   |
| <b>画像 画真 m++m 修美 Q 画 岡島 高</b>                |                 |                                                                                                    |                           |                    |                    |          |             |                  |         |        |   |
|                                              |                 |                                                                                                    |                           |                    |                    |          |             |                  |         |        |   |
|                                              |                 |                                                                                                    |                           |                    |                    |          |             |                  |         |        |   |
|                                              |                 |                                                                                                    | Department Group Security |                    |                    |          |             |                  |         |        |   |
| Goto                                         |                 |                                                                                                    |                           |                    |                    |          |             |                  |         |        |   |
|                                              |                 |                                                                                                    |                           |                    |                    |          |             |                  |         |        |   |
| Actions                                      | <b>Username</b> | THERESA                                                                                                    | Theresa                   |                    |                    |          |             |                  |         |        |   |
|                                              |                 |                                                                                                    |                           |                    |                    |          |             |                  |         |        |   |
|                                              | Department      | Description                                                                                                    |                           | Access Code        |                    |          |             | Status           | On User | $\sim$ |   |
| 1 Copy Security                              | <b>ABS</b>      | ABS RECREATION DEPT                                                                                                    |                           | Read-Only          |                    | Access   | No-Access   | Inactive         |         |        |   |
|                                              | <b>ATM</b>      | TOWN ADMINISTRATOR                                                                                                    |                           | <b>C</b> Read-Only |                    | Access   | ONo-Access  | Active           |         |        |   |
|                                              | <b>ADMIN</b>    | TOWN ADMINISTRATOR                                                                                                    |                           | Read-Only          |                    | Access   | O No-Access | Active           |         |        |   |
|                                              | <b>ADUSER</b>   | TOWN ADMINISTRATOR                                                                                                    |                           | Read-Only          |                    | ○ Access | O No-Access | Active           |         |        |   |
|                                              | <b>AFFORD</b>   | AFFORDABLE HOUSING                                                                                                    |                           | Read-Only          |                    | ○Access  | O No-Access | Active           |         |        |   |
|                                              | <b>ANIMAL</b>   | ANIMAL CONTROL                                                                                                    |                           | Read-Only          |                    | Access   | No-Access   | Inactive         |         |        |   |
|                                              | CROCONTI        | OPCONTI POPK                                                                                                    |                           |                    | Pond Only @ Accoco |          |             | No Accoco Qotive |         |        |   |

**Figure 9 Before– User has** Read Only **Access to** ADM**, and** "No Access" **to** ADUSER **and** AFFORD **department groups**

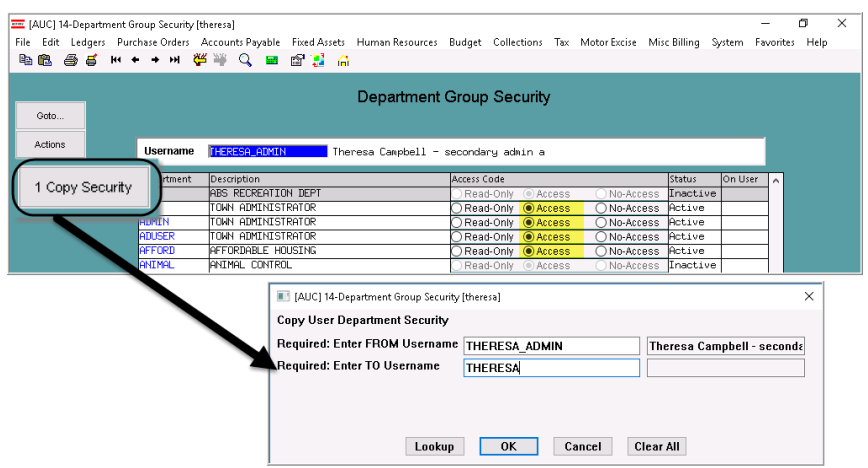

**Figure 10 Department Group Security is copied from** THERESA\_ADMIN **to** THERESA

| [MUC] 14-Department Group Security [theresa]                                                                                                    |                 |                            |         |                           |                          |             |               |         | - | σ | $\times$ |
|----------------------------------------------------------------------------------------------------|-----------------|----------------------------|---------|---------------------------|--------------------------|-------------|---------------|---------|---|---|----------|
| File Edit Ledgers Purchase Orders Accounts Payable Fixed Assets Human Resources Budget Collections Tax Motor Excise Misc Billing System Favorites Help |                 |                            |         |                           |                          |             |               |         |   |   |          |
| <b>电离 曲点 至十十年 後半 Q 国 配置 合</b>                                                                                                    |                 |                            |         |                           |                          |             |               |         |   |   |          |
|                                                                                                    |                 |                            |         | Department Group Security |                          |             |               |         |   |   |          |
| Goto                                                                                                    |                 |                            |         |                           |                          |             |               |         |   |   |          |
|                                                                                                    |                 |                            |         |                           |                          |             |               |         |   |   |          |
|                                                                                                    |                 |                            |         |                           |                          |             |               |         |   |   |          |
| Actions                                                                                                    | <b>Username</b> | <b>THERESA</b>             | Theresa |                           |                          |             |               |         |   |   |          |
|                                                                                                    |                 |                            |         |                           |                          |             |               |         |   |   |          |
|                                                                                                    | Department      | Description                |         | Access Code               |                          |             | <b>Status</b> | On User | ۰ |   |          |
| 1 Copy Security                                                                                                    | <b>ABS</b>      | <b>ABS RECREATION DEPT</b> |         |                           | Read-Only @ Access       | No-Access   | Inactive      |         |   |   |          |
|                                                                                                    | ATM             | TOWN ADMINISTRATOR         |         |                           | Read-Only <b>@Access</b> | ○No-Access  | Rotive        |         |   |   |          |
|                                                                                                    | ADMIN           | TOWN ADMINISTRATOR         |         |                           | Read-Only @ Access       | ◯ No-Access | Active        |         |   |   |          |
|                                                                                                    | ADUSER          | TOWN ADMINISTRATOR         |         |                           | Read-Only @ Access       | ◯ No-Access | Active        |         |   |   |          |
|                                                                                                    | <b>AFFORD</b>   | <b>AFFORDABLE HOUSING</b>  |         |                           | Read-Only <b>@Access</b> | ◯ No-Access | Active        |         |   |   |          |

**Figure 11 The New Department Security allows full access to the ADM, ADUSER and AFFORD department groups.**

This feature is available to users with a security level of 20 or higher. Consult the "Super User" on your site or contact [support@admins.com](mailto:support@admins.com) for help with this feature.

[ADM-AUC-SY-8033]

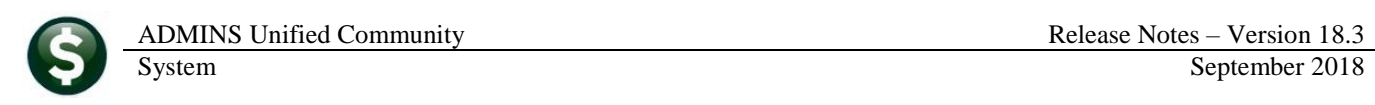

# <span id="page-6-0"></span>**4. HELP REFERENCE LIBRARY**

#### **4.1. New or Updated Documentation**

<span id="page-6-2"></span><span id="page-6-1"></span>The following new or updated documentation was added to the Help Reference Library.

#### **4.1.1. Accounts Payable**

<span id="page-6-8"></span><span id="page-6-7"></span><span id="page-6-6"></span><span id="page-6-5"></span><span id="page-6-4"></span><span id="page-6-3"></span>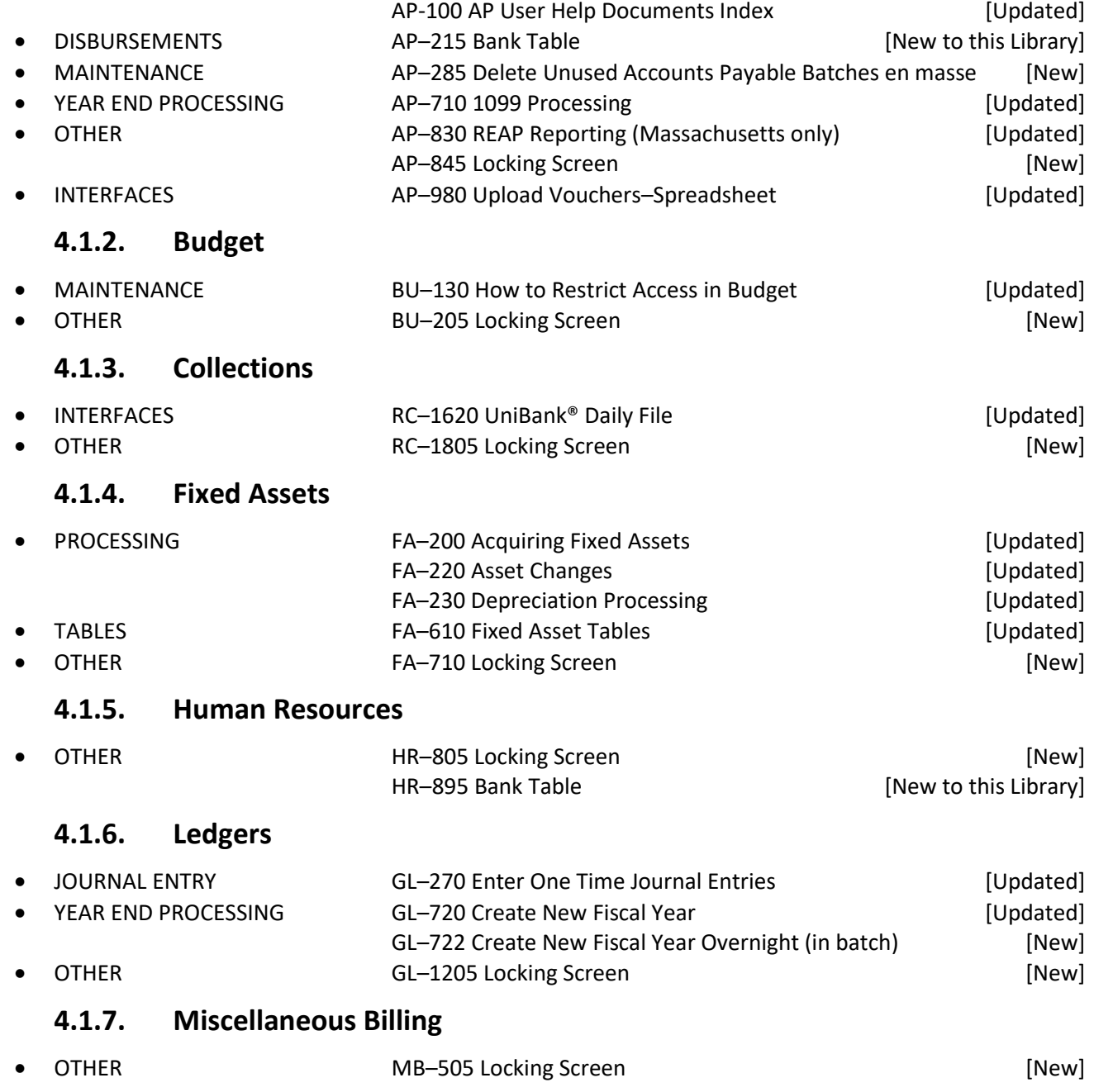

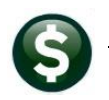

## **4.1.8. Motor Vehicle Excise**

<span id="page-7-3"></span><span id="page-7-2"></span><span id="page-7-1"></span><span id="page-7-0"></span>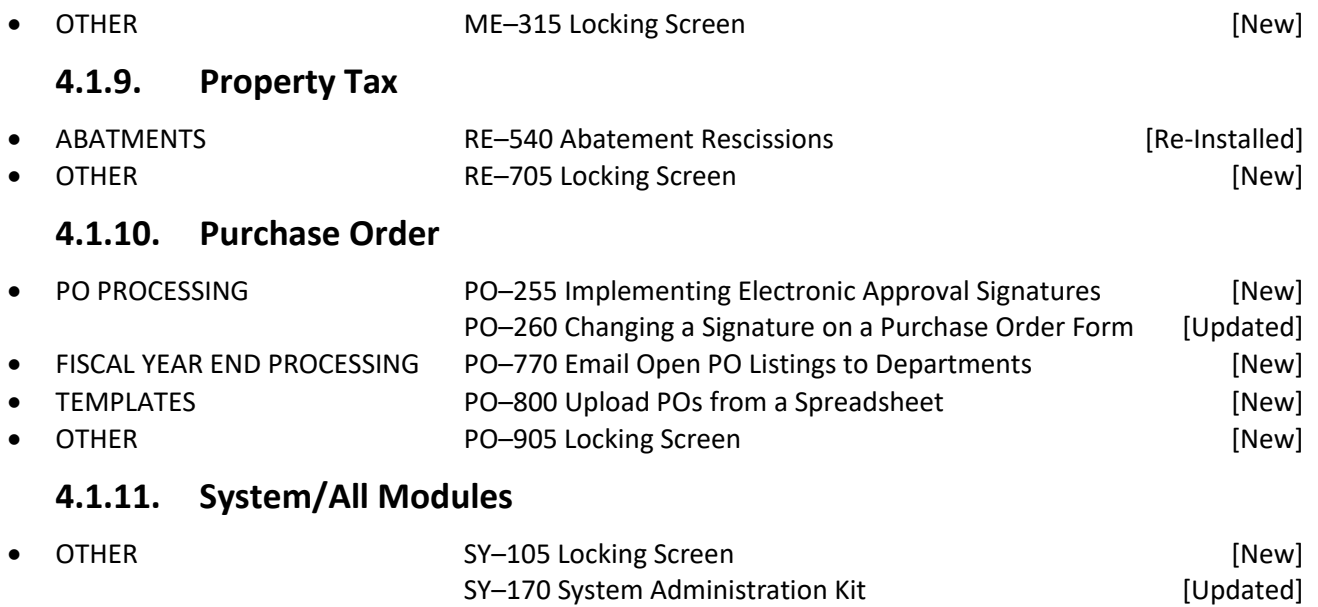